## Linee guida per la presentazione della rendicontazione tramite il sistema

# ISTANZE ON LINE (IOL)

### Contributi per progetti, manifestazioni e iniziative promozionali mirati alla promozione turistica del territorio

*Legge regionale 9 dicembre 2016, n. 21, art. 62, comma 1, lettere a) e b) I – bando 2021*

# www.regione.fvg.it

### 

Il presente manuale contiene:

- istruzioni tecniche per operare sul sistema informatico Istanze OnLine, per la presentazione delle rendicontazioni delle domande finanziate a valere sulla LR 21/2016, art. 62, c. 1, lettere a) e b) - Contributi per progetti, manifestazioni e iniziative promozionali mirati alla promozione turistica del territorio.
- linee guida per la redazione della rendicontazione.

A partire dalle domande di contributo presentate a valere sul primo Bando 2021, i soggetti che intendono presentare la rendicontazione finale ai fini della liquidazione del contributo concesso per la realizzazione dell'iniziativa, ai sensi della LR 21/2016, art.62, comma 1, lettere a) e b), devono presentarla **unicamente in via telematica mediante il sistema informatico "Istanze On Line" (IOL).**

Per accedere all'applicativo IOL è necessario possedere le credenziali **SPID** (Sistema Pubblico di Identità Digitale) ovvero il "**LoginFVG" esclusivamente in modalità "Avanzato**".

#### **COME PRESENTARE LA RENDICONTAZIONE.**

Collegarsi al sito della Regione www.regione.fvg.it -> entrare nella pagina dedicata <pagina <http://www.regione.fvg.it/rafvg/cms/RAFVG/economia-imprese/turismo/FOGLIA80/> >

Cliccare sul link previsto per l'inoltro delle rendicontazioni on-line:

[\(https://istanze-web.regione.fvg.it/CruscottoBeneficiario/login.aspx?ID\\_CON=2&ID\\_PROC=152057](https://istanze-web.regione.fvg.it/CruscottoBeneficiario/login.aspx?ID_CON=2&ID_PROC=152057) ) e appare la schermata sotto riportata. Optare tra "Entra con SPID" e "Entra con LoginFVG" in base alla tipologia di credenziali possedute.

### Assistenza tecnica

È possibile richiedere assistenza tecnica ad Insiel ai seguenti recapiti, precisando il nome dell'applicativo per cui si richiede assistenza (IOL – Istanze OnLine o, se in merito al sistema di accreditamento, LOGIN FVG):

- Service Desk Insiel: 800 098 788 (lun-ven 8.00 18.00)
- $e-$ mail Insiel: assistenza.gest.doc $\Omega$ insiel.it

*Il personale INSIEL è a disposizione della gentile utenza per risolvere specifiche problematiche e non per assistere l'utente stesso per tutto l'iter della presentazione della rendicontazione.*

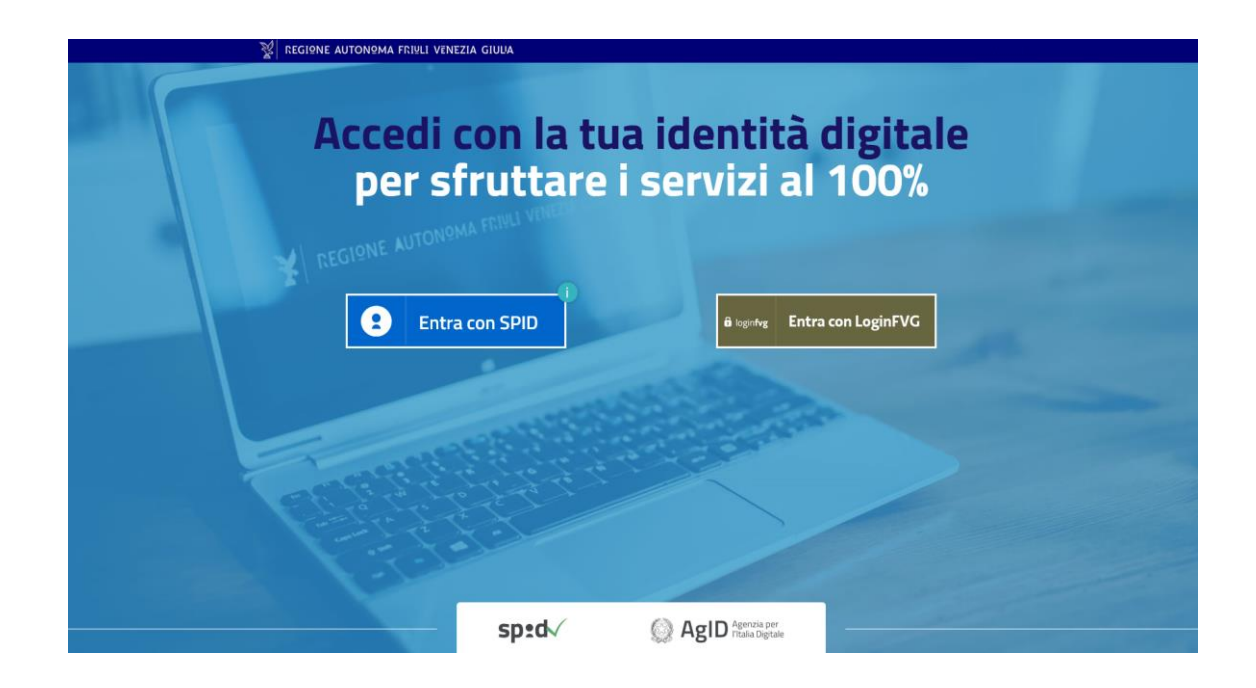

#### **In caso di accesso con SPID:**

Cliccare sul tasto "Entra con SPID" e selezionare il concessionario che ha rilasciato le credenziali

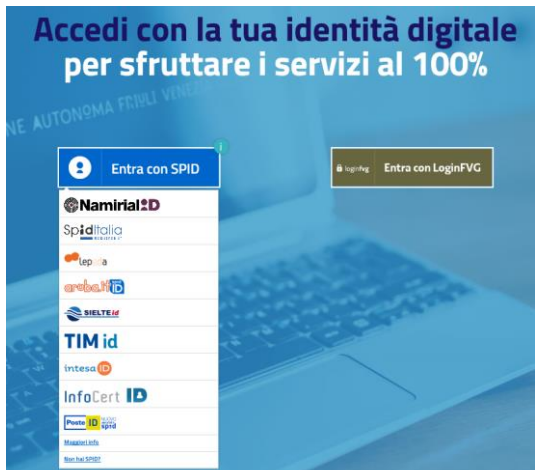

Comparirà la schermata che consente l'inserimento delle credenziali, ad esempio se il fornitore dello SPID è Poste Italiane SpA si dovrà selezionare "Poste ID" e comparirà la seguente schermata:

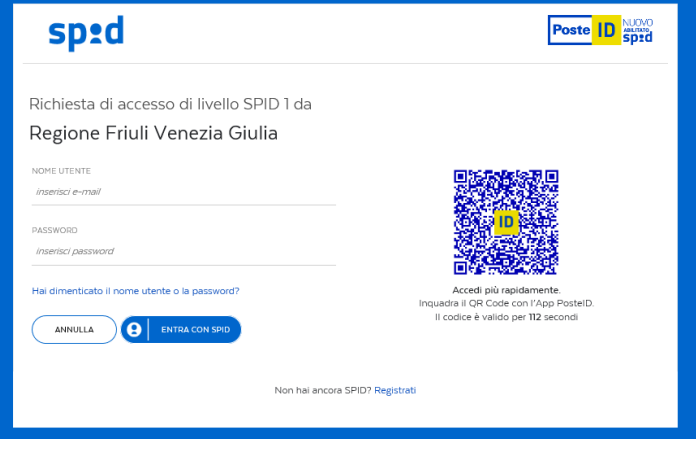

#### **In caso di accesso con LoginFVG, con modalità avanzata**:

Cliccare sul tasto "Entra con LoginFVG" e comparirà la seguente schermata:

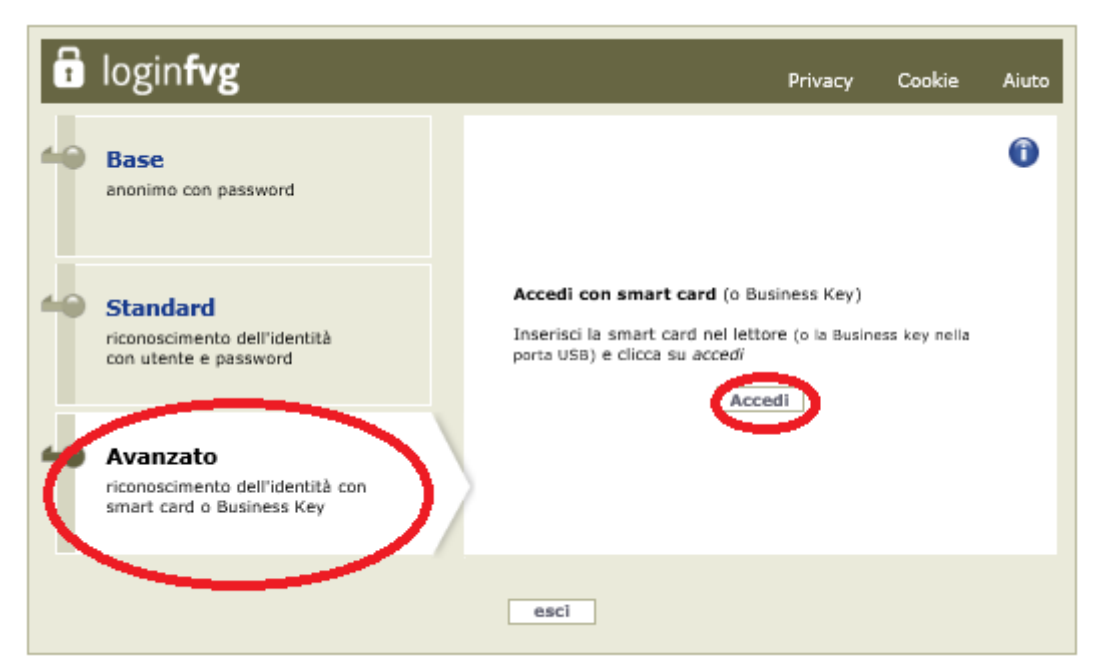

E' necessario posizionarsi sulla modalità "**Avanzato**", inserire la smart-card nell'apposito lettore e cliccare il tasto "**Accedi**".

Il sistema Istanze OnLine (IOL) è un'area accessibile agli utenti che consente di gestire il processo di compilazione e presentazione telematica delle rendicontazioni.

Per quanto riguarda le *rendicontazioni* il beneficiario:

- accede alla piattaforma con **autenticazione forte** (SPID o LoginFVG, con modalità avanzata)
- entra nella sezione **Le mie pratiche**

Da qui, il beneficiario sceglie, tra i **procedimenti** attivi (**LR 21/2016, art. 62, c. 1, lettere a) e b) - Contributi per progetti, manifestazioni e iniziative promozionali mirati alla promozione turistica del territorio.**), la pratica di interesse e avvia la compilazione della rendicontazione e la trasmette agli uffici istruttori. Copia di quanto trasmesso è successivamente reperibile nella sezione **Istanze trasmesse**.

**La modalità di accesso con autenticazione forte, ovvero attraverso l'identificazione della persona fisica sulla base dell'identità digitale, consentirà di sottoscrivere la rendicontazione con la sola convalida finale, ai sensi dell'articolo 65 del Codice dell'Amministrazione Digitale (CAD).**

La rendicontazione si compila direttamente sul web accedendo al modulo presente al link:

[\(https://istanze-web.regione.fvg.it/CruscottoBeneficiario/login.aspx?ID\\_CON=2&ID\\_PROC=152057](https://istanze-web.regione.fvg.it/CruscottoBeneficiario/login.aspx?ID_CON=2&ID_PROC=152057) ) (riproposto il link sopra che ci conduce direttamente alla schermata di inizio)

sfogliando in successione le videate proposte dal sistema. È necessario completare la compilazione dei **campi obbligatori (\*)** in ciascuna videata prima di passare a quella successiva. La compilazione può essere interrotta e ripresa in sessioni successive.

#### **MODALITA' DI RENDICONTAZIONE**

- 1. Associazioni cliccare il tasto ASS
- 2. Imprese cliccare il tasto IMP
- 3. Enti Pubblici cliccare il tasto EPb

#### **1. ASSOCIAZIONI**

#### FASE 1 – Dati generali.

Beneficiario – si invita a compilare tutti i campi che compaiono nella schermata (quelli con l'asterisco sono obbligatori ed il mancato inserimento impedisce al sistema di proseguire)

- **Denominazione**
- Legale rappresentante
- Tipo beneficiario
- Codice fiscale
- Sede legale indirizzo
- Sede operativa nel caso in cui il beneficiario ha una sede operativa in FVG diversa dalla sede legale.
- Referente per il progetto (nome cognome, telefono, cellulare, mail)

I dati inseriti possono tuttavia essere integrati e modificati anche successivamente (finché il rendiconto non sarà convalidato e trasmesso), accedendo alle voci di menù Conferma dati di ciascuna specifica sezione e cliccando sul tasto Modifica.

#### FASE 2 – Inserimento dati iniziativa finanziata.

Identificativo pratica: inserire il numero pratica

Richiesta liquidazione del finanziamento assegnato a sostegno dell'iniziativa *(inserire il titolo dell'iniziativa)*

A tal riguardo il legale rappresentante dichiara

- Che il contributo è destinato al perseguimento dei fini istituzionali dell'Associazione.
- Che l'iniziativa ha avuto regolare svolgimento nel periodo *(inserire date)*
- Che le spese indicate nell'elenco sotto riportato si riferiscono a prestazioni, forniture e servizi effettuati esclusivamente per la realizzazione dell'iniziativa in argomento.
- Che le spese sostenute, indicate nell'elenco sotto riportato, sono state regolarmente quietanzate e che le stesse spese non sono oggetto di altro finanziamento.
- Che ai fini fiscali l'ente rappresentato è qualificato ente non commerciale

*(queste dichiarazioni sono riprodotte da default dal sistema, e con la firma "digitale" il beneficiario fa sue queste dichiarazioni)*

#### *Spuntare la parte che interessa*

- Che per l'ente rappresentato l'IVA costituisce un costo detraibile non detraibile
- Che il finanziamento regionale assegnato è soggetto non è soggetto alla ritenuta fiscale di acconto prevista dall'art. 28, comma 2, del DPR n. 600/1973.

#### FASE 3. – Inserimento elenco spese riguardanti l'iniziativa finanziata.

In questa fase il beneficiario dovrà inserire – una alla volta – gli estremi di tutte le spese/fatture presentate a rendicontazione (fornitore, numero e data fattura, tipologia di acquisto, importo al netto di IVA, IVA, importo totale, data quietanza).

#### FASE 4 – Inserimento allegati.

In questa fase vanno allegati i seguenti file in formato pdf:

Relazione illustrativa finale dell'iniziativa (massimo due cartelle – ovvero due pagine formato A4): in tale

relazione il beneficiario illustrerà l'iniziativa realizzata evidenziando anche le ricadute economiche e turistiche sul territorio regionale.

- Bilancio finale entrate/spese Per bilancio finale entrate/spese deve intendersi il bilancio di tutta l'iniziativa non solamente le spese presentate a rendicontazione. Tale documento deve essere presentato in forma di tabella, nel formato che risulta più comodo al beneficiario.

Nel bilancio entrate/spese devono essere inserite tutte le spese sostenute per la realizzazione dell'iniziativa (comprese quelle inserite nell'elenco spese) nonché tutte le entrate percepite a vario titolo (il presente contributo regionale, altri contributi, sponsor ecc.).

Nel bilancio entrate/spese le voci di spesa non devono essere inserite spesa per spesa ma per categoria (non devono essere inserite tutti gli estremi delle fatture e/o altri documenti di spesa ma deve essere inserita la categoria che riguarda un determinato gruppo di spesa: per esempio, spese per pubblicità, alimenti, trasporti ecc.)

- Materiale informativo-promozionale relativo alla manifestazione ed eventuale rassegna stampa e fotografie dell'evento (una locandina, una brochure (se realizzata), massimo 3 (tre) foto dell'evento e massimo 3 (tre) articoli di giornale)

Una volta compilata la rendicontazione, caricati gli allegati obbligatori e confermati i dati, si procede alla fase del controllo dei dati e all' invio della rendicontazione.

**La rendicontazione è costituita dal documento che si genera dalla stampa delle pagine compilate su web, unito alla documentazione allegata che il richiedente carica sul sistema.** 

#### **Non è necessario che tali documenti siano sottoscritti in quanto l'accesso con login forte garantisce l'identificazione della persona fisica sulla base dell'identità digitale.**

#### **Invio della rendicontazione.**

Dopo aver compilato e confermato i dati inseriti nelle videate che compongono il sistema e aver allegato la documentazione obbligatoria, la rendicontazione può essere inoltrata cliccando nell'ultima videata sul tasto **Convalida e trasmetti**. Il compilatore deve solamente premere il tasto "Convalida e trasmetti" per concludere l'operazione.

A comprova dell'avvenuta trasmissione della rendicontazione, il sistema invierà una notifica via messaggio di posta elettronica.

#### **2. Imprese**

#### FASE 1 – Dati generali

Beneficiario – si invita a compilare tutti i campi che compaiono nella schermata (quelli con l'asterisco sono obbligatori ed il mancato inserimento impedisce al sistema di proseguire)

- **Denominazione**
- Legale rappresentante
- Tipo beneficiario
- Codice fiscale
- Sede legale indirizzo
- Sede operativa nel caso in cui il beneficiario ha una sede operativa in FVG diversa dalla sede legale.
- Referente per il progetto (nome cognome, telefono, cellulare, mail)

I dati inseriti possono tuttavia essere integrati e modificati anche successivamente (finché il rendiconto non sarà convalidato e trasmesso), accedendo alle voci di menù Conferma dati di ciascuna specifica sezione e cliccando sul tasto Modifica.

#### FASE 2 – Inserimento dati iniziativa finanziata.

Identificativo pratica: inserire il numero pratica

Richiesta liquidazione del finanziamento assegnato a sostegno dell'iniziativa *(inserire il titolo dell'iniziativa)*

A tal riguardo il legale rappresentante dichiara

- Che l'iniziativa ha avuto regolare svolgimento nel periodo *(inserire date)*
- Che le spese indicate nell'elenco sotto riportato si riferiscono a prestazioni, forniture e servizi effettuati esclusivamente per la realizzazione dell'iniziativa in argomento.
- Che le spese sostenute, indicate nell'elenco sotto riportato, sono state regolarmente quietanzate e che le stesse, non sono oggetto di altro finanziamento.
- Che ai fini fiscali l'ente rappresentato è qualificato ente commerciale.

*(queste dichiarazioni sono riprodotte da default dal sistema, e con la firma "digitale" il beneficiario fa sue queste dichiarazioni)*

#### *Spuntare la parte che interessa*

- *non è stato instaurato* alcun rapporto giuridico, a qualunque titolo, tra lo scrivente beneficiario e altri soggetti con i quali intercorrono rapporti societari, di coniugio, parentela o affinità sino al secondo grado (art. 31, comma 1, LR 7/2000); *è stato instaurato* un rapporto giuridico con ……………….……………………(indicare nominativo e natura del

rapporto societario o di parentela etc.) per una spesa di euro …………………;

- Che per l'ente rappresentato l'IVA costituisce un costo detraibile non detraibile
- Che il finanziamento regionale assegnato è soggetto non è soggetto alla ritenuta fiscale di acconto prevista dall'art. 28, comma 2, del DPR n. 600/1973.

#### FASE 3. – Inserimento elenco spese riguardanti l'iniziativa finanziata.

In questa fase il beneficiario dovrà inserire – una alla volta – gli estremi di tutte le spese/fatture presentate a rendicontazione (fornitore, numero e data fattura, tipologia di acquisto, importo al netto di IVA, IVA, importo totale, data quietanza).

Successivamente, si dovrà caricare a sistema i file relativi alle fatture e le relative quietanze (in formato pdf, tif, tiff, jpg, p7m).

Nel caso di iva non detraibile, spuntare il flag.

Una volta caricati i file relativi alle fatture e quelli relativi alle quietanze, si dovrà associare la fattura con la/e relativa/e quietanza/e.

Ogni giustificativo deve essere associato ai suoi pagamenti/coperture fino a coprire il valore integrale del giustificativo. Solo così il giustificativo sarà reso disponibile nella sezione Voci di spesa per essere imputato ad 1 o più voci.

E' possibile individuare, dall'elenco delle associazioni giustificativi/pagamenti, eventuali carenze di copertura che comportano l'impossibilità di imputazione al quadro di spesa:

VOCI DI SPESA è la sezione in cui imputare a ciascuna Voce del Quadro di spesa i giustificativi pertinenti, scelti dalla lista di quelli precedentemente inseriti e interamente pagati/coperti.

#### FASE 4 – Inserimento allegati.

In questa fase vanno allegati i seguenti file in formato pdf:

- Relazione illustrativa finale dell'iniziativa (massimo due cartelle ovvero due pagine formato A4): in tale relazione il beneficiario illustrerà l'iniziativa realizzata evidenziando anche le ricadute economiche e turistiche sul territorio regionale.
- Bilancio finale entrate/spese Per bilancio finale entrate/spese deve intendersi il bilancio di tutta l'iniziativa non solamente le spese presentate a rendicontazione. Tale documento deve essere presentato in forma di tabella, nel formato che risulta più comodo al beneficiario.

Nel bilancio entrate/spese devono essere inserite tutte le spese sostenute per la realizzazione dell'iniziativa (comprese quelle inserite nell'elenco spese) nonché tutte le entrate percepite a vario titolo (il presente contributo regionale, altri contributi, sponsor ecc.).

Nel bilancio entrate/spese le voci di spesa non devono essere inserite spesa per spesa ma per categoria (non devono essere inserite tutti gli estremi delle fatture e/o altri documenti di spesa ma deve essere inserita la categoria che riguarda un determinato gruppo di spesa: per esempio, spese per pubblicità, alimenti, trasporti ecc.)

Materiale informativo-promozionale relativo alla manifestazione ed eventuale rassegna stampa e fotografie dell'evento (una locandina, una brochure (se realizzata), massimo 3 (tre) foto dell'evento e massimo 3 (tre) articoli di giornale).

Una volta compilata la rendicontazione, caricati gli allegati obbligatori e confermati i dati, si procede alla fase del controllo dei dati e all' invio della rendicontazione.

**La rendicontazione è costituita dal documento che si genera dalla stampa delle pagine compilate su web, unito alla documentazione allegata che il richiedente carica sul sistema.** 

#### **Non è necessario che tali documenti siano sottoscritti in quanto l'accesso con login forte garantisce l'identificazione della persona fisica sulla base dell'identità digitale.**

#### **Invio della rendicontazione**.

Dopo aver compilato e confermato i dati inseriti nelle videate che compongono il sistema e aver allegato la documentazione obbligatoria, la rendicontazione può essere inoltrata cliccando nell'ultima videata sul tasto **Convalida e trasmetti**. Il compilatore deve solamente premere il tasto "Convalida e trasmetti" per concludere l'operazione.

A comprova dell'avvenuta trasmissione della rendicontazione, il sistema invierà una notifica via messaggio di posta elettronica.

#### **3. ENTI PUBBLICI**

#### FASE 1 – Dati generali

Beneficiario – si invita a compilare tutti i campi che compaiono nella schermata (quelli con l'asterisco sono obbligatori ed il mancato inserimento impedisce al sistema di proseguire)

- **Denominazione**
- Responsabile del procedimento
- Tipo beneficiario
- Codice fiscale
- Sede legale indirizzo
- Sede operativa nel caso in cui il beneficiario ha una sede operativa in FVG diversa dalla sede legale.
- Referente per il progetto (nome cognome, telefono, cellulare, mail)

I dati inseriti possono tuttavia essere integrati e modificati anche successivamente (finché il rendiconto non sarà convalidato e trasmesso), accedendo alle voci di menù Conferma dati di ciascuna specifica sezione e cliccando sul tasto Modifica.

#### FASE 2 – Inserimento dati iniziativa finanziata.

Identificativo pratica: inserire il numero pratica

Richiesta liquidazione del finanziamento assegnato a sostegno dell'iniziativa *(inserire il titolo dell'iniziativa)*

A tal riguardo il responsabile del procedimento attesta:

- Che l'attività per la quale l'incentivo è stato erogato è stata realizzata nel rispetto delle disposizioni normative che disciplinano la materia.
- Che ai fini fiscali l'ente rappresentato è qualificato ente pubblico.

*(queste dichiarazioni sono riprodotte da default dal sistema, e con la firma "digitale" il beneficiario fa sue queste dichiarazioni)*

#### *Spuntare la parte che interessa*

- Che il finanziamento regionale assegnato è soggetto non è soggetto alla ritenuta fiscale di acconto prevista dall'art. 28, comma 2, del DPR n. 600/1973.

#### FASE 3. – Inserimento elenco spese riguardanti l'iniziativa finanziata.

In questa fase il beneficiario dovrà inserire – una alla volta – gli estremi di tutte le spese/fatture presentate a rendicontazione (fornitore, numero e data fattura, tipologia di acquisto, importo al netto di IVA, IVA, importo totale, data quietanza).

#### FASE 4 – Inserimento allegati.

In questa fase vanno allegati i seguenti file in formato pdf:

- Relazione illustrativa finale dell'iniziativa (massimo due cartelle ovvero due pagine formato A4): in tale relazione il beneficiario illustrerà l'iniziativa realizzata evidenziando anche le ricadute economiche e turistiche sul territorio regionale.
- Bilancio finale entrate/spese Per bilancio finale entrate/spese deve intendersi il bilancio di tutta l'iniziativa non solamente le spese presentate a rendicontazione. Tale documento deve essere presentato in forma di tabella, nel formato che risulta più comodo al beneficiario.

Nel bilancio entrate/spese devono essere inserite tutte le spese sostenute per la realizzazione dell'iniziativa (comprese quelle inserite nell'elenco spese) nonché tutte le entrate percepite a vario titolo (il presente contributo regionale, altri contributi, sponsor ecc.).

Nel bilancio entrate/spese le voci di spesa non devono essere inserite spesa per spesa ma per categoria (non devono essere inserite tutti gli estremi delle fatture e/o altri documenti di spesa ma deve essere inserita la categoria che riguarda un determinato gruppo di spesa: per esempio, spese per pubblicità, alimenti, trasporti ecc.)

Materiale informativo-promozionale relativo alla manifestazione ed eventuale rassegna stampa e fotografie dell'evento (una locandina, una brochure (se realizzata), massimo 3 (tre) foto dell'evento e massimo 3 (tre) articoli di giornale)

Una volta compilata la rendicontazione, caricati gli allegati obbligatori e confermati i dati, si procede alla fase del controllo dei dati e all' invio della rendicontazione.

**La rendicontazione è costituita dal documento che si genera dalla stampa delle pagine compilate su web, unito alla documentazione allegata che il richiedente carica sul sistema.** 

#### **Non è necessario che tali documenti siano sottoscritti in quanto l'accesso con login forte garantisce l'identificazione della persona fisica sulla base dell'identità digitale.**

#### **Invio della rendicontazione**.

Dopo aver compilato e confermato i dati inseriti nelle videate che compongono il sistema e aver allegato la documentazione obbligatoria, la rendicontazione può essere inoltrata cliccando nell'ultima videata sul tasto **Convalida e trasmetti**. Il compilatore deve solamente premere il tasto "Convalida e trasmetti" per concludere l'operazione.

A comprova dell'avvenuta trasmissione della rendicontazione, il sistema invierà una notifica via messaggio di posta elettronica.